# Graviditetsenkäten – att tolka och använda resultat

Manual för regioner och verksamheter. Version 2.

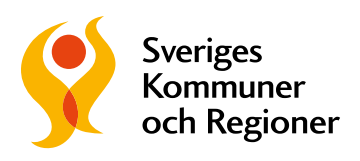

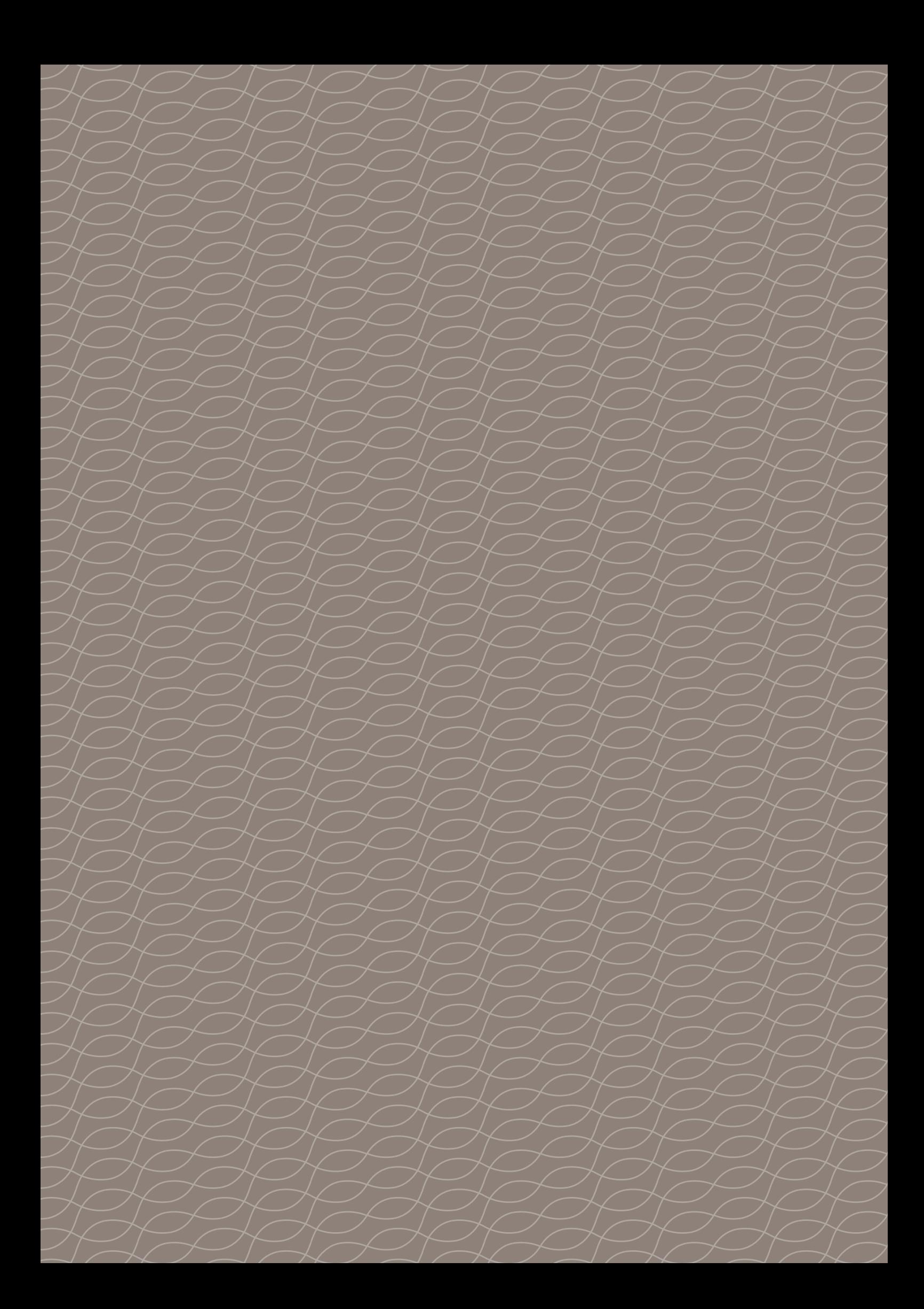

# Graviditetsenkäten – att tolka och använda resultat

Manual för regioner och verksamheter. Version 2.

Upplysningar om innehållet: Eva Estling, [info@skr.se](mailto:info%40skr.se?subject=)

© Sveriges Kommuner och Regioner, 2022

Produktion: Advant

#### **VERSION 2**

Denna manual är framtagen i november 2021, och har uppdaterats i mars 2022.

Observera att både visningsytan på [Graviditetsregistret.se](http://Graviditetsregistret.se) (nedan kallad "dashboarden") och denna manual är under utveckling, så innehållet kommer att uppdateras över tid.

Senaste version av denna manual finns alltid på [skr.se](http://skr.se). Sök på "Graviditetsenkät". Vid frågor om Graviditetsenkäten, eller annat material som tagits fram, mejla gärna [info@skr.se.](mailto:info%40skr.se?subject=)

# Innehåll

#### [Kapitel 1. Vad är Graviditetsenkäten?](#page-7-0)

- [En del av satsningen på kvinnors hälsa och förlossningsvård](#page-7-0)
- [Om denna manual](#page-8-0)

#### [Kapitel 2. Hur är Graviditetsenkäten uppbyggd?](#page-9-0)

- [Graviditetsenkäten besvaras vid tre olika tillfällen](#page-9-0)
- [Totalt 99 frågor, fördelade på sju teman](#page-9-0)
- [Enkäten och information finns på flera språk](#page-9-0)
- [Graviditetsenkäten innehåller olika typer av frågor](#page-10-0)

#### [Kapitel 3. Hur hittas resultaten?](#page-11-0)

- [Graviditetsenkätens resultat finns på graviditetsregistret.se](#page-11-0)
- [Inloggning](#page-12-0)
- [Enkätsidornas uppbyggnad](#page-15-0)
- [Fritextsvar](#page-22-0)
- [Kapitel 4. Viktigt att tänka på vid tolkning av resultaten](#page-29-0)
- [Resultatens betydelse](#page-29-0)
- [Antal svar](#page-30-0)
- [Tidsperiod](#page-33-0)
- [Kapitel 5. När och hur kan resultaten användas?](#page-34-0)
- [Att använda resultaten](#page-34-0)
- [Tillfällen för användning av resultaten](#page-35-0)
- [Är resultaten offentliga?](#page-36-0)
- [Kapitel 6. Hur kan resultaten visualiseras?](#page-37-0)
- [Visualisering med diagram](#page-37-0)
- [Tabeller](#page-41-0)
- [Kapitel 7. Analysprocessen steg för steg ett konkret exempel](#page-42-0)
- [Förslag på steg för analysprocess](#page-42-0)
- [Exempel](#page-43-0)
- [Slutnoter](#page-46-0)
- [Bilaga](#page-47-0)

# KAPITEL **1**

# <span id="page-7-0"></span>Vad är Graviditetsenkäten?

## **En del av satsningen på kvinnors hälsa och förlossningsvård**

Graviditetsenkäten är framtagen inom ramen för satsningen på kvinnors hälsa och förlossningsvård. Satsningens mål är att alla kvinnor, och deras familjer, ska känna sig trygga hela vägen – före, under och efter graviditet.

Sedan december 2020 erbjuds gravida och nyblivna mödrar i hela Sverige att besvara Graviditetsenkäten. Syftet är att ge en möjlighet att delge sin erfarenhet av den egna hälsan, och upplevelser av vården, i samband med graviditet och förlossning.

Graviditetsenkäten är unik och ger regionerna ett viktigt underlag för förbättrings- och utvecklingsarbete. Målet är att öka kunskapen om vårdens kvalitet utifrån kvinnors perspektiv. Länk till respektive enkät skickas ut via [1177.se](http://1177.se). Det är frivilligt och anonymt att svara. Enkäten kan besvaras vid tre tillfällen, då kvinnan:

- > är i cirka graviditetsvecka 25 (enkät ett).
- > fött barn för cirka åtta veckor sedan (enkät två).
- > fött barn för cirka ett år sedan (enkät tre).

<span id="page-8-0"></span>Mer information och fakta om Graviditetsenkäten finns på [skr.se,](http://skr.se) sök på "graviditetsenkät". Där finns även ett Powerpoint-material som innehåller handfasta tips och stöd för visualisering och presentation av Graviditetsenkätens resultat, samt rapporter med nationella resultat.

Vid frågor är du alltid välkommen att höra av dig till satsningens team via [info@skr.se.](mailto:info%40skr.se?subject=)

## **Om denna manual**

Manualen riktar sig till personer som arbetar inom vårdkedjan under och efter graviditet och förlossning. Syftet är att ge ett tydligt stöd i att hitta, tolka och använda resultaten från Graviditetsenkäten för att utveckla verksamheten.

Manualen ger konkreta råd och tips om vad som är viktigt att tänka på avseende enkätens utformning, datakällor, resultat och presentation av resultat.

# KAPITEL 2

# <span id="page-9-0"></span>Hur är Graviditetsenkäten uppbyggd?

## **Graviditetsenkäten besvaras vid tre olika tillfällen**

Enkäten kan besvaras av kvinnor som är i cirka graviditetsvecka 25, fött barn för cirka åtta veckor sedan, fött barn för cirka ett år sedan. För att få länk till respektive enkät behöver kvinnan lämna sina kontaktuppgifter på 1177.se. Kvinnor med registrerade kontaktuppgifter får ett sms och/eller mejl när respektive enkät finns tillgänglig. Varje enkätdel finns åtkomlig att besvara i sex veckor.

# **Totalt 99 frågor, fördelade på sju teman**

Enkät ett består av 23 frågor, enkät två av 50 frågor och enkät tre av 26 frågor. Vissa frågor är återkommande i två eller alla enkäter. Några frågor är följdfrågor. Graviditetsenkäten har sju temaområden; Din hälsa, Mödrahälsovård, Fosterdiagnostik, Förlossningsvård, Eftervård, Ditt underliv och Allmänt.

## **Enkäten och information finns på flera språk**

Enkäterna är översatta till: engelska, arabiska, farsi, finska, franska, spanska och somaliska. Informationsmaterial om enkäten som kan delas ut till gravida kvinnor och nyblivna mammor finns översatt till dessa språk, samt tigrinja. Informationsmaterialet har skickats ut till alla regioner. Har din verksamhet inte nåtts av det, eller behöver mer material, kontakta satsningen via [info@skr.se](mailto:info%40skr.se?subject=).

## <span id="page-10-0"></span>**Graviditetsenkäten innehåller olika typer av frågor**

Graviditetsenkäten har olika typer av frågor som i sin tur har olika svarsalternativ:

- > Skattningsfrågor med svarsalternativ 1–5 (där 5 är mest positivt).
- > Skattningsfrågor med svarsalternativ 1–10 (där 10 är mest positivt).
- > Frågor där ett svarsalternativ kan väljas (exempelvis ja- och nej-frågor).
- > Frågor där flera svarsalternativ kan väljas.
- > Frågor som besvaras i fritext.

#### Tips!

Läs gärna igenom de tre enkäterna för att se uppbyggnad, vilka frågor som ställs i respektive enkät och vilka resultat som finns att tillgå. Enkäterna finns i PDF på [skr.se.](http://skr.se) Sök på "graviditetsenkät".

# KAPITEL<sub>3</sub>

# <span id="page-11-0"></span>Hur hittas resultaten?

## **Graviditetsenkätens resultat finns på graviditetsregistret.se**

Graviditetsenkätens resultat finns genom inloggning med eTjänstekort/ SITHS-kort på Graviditetsregistrets hemsida: graviditetsregistret.se. I inloggat läge finns en visningsyta (nedan kallad dashboard) som är tillgänglig för personal inom vårdkedjan under och efter graviditet.

Resultaten uppdateras varje dygn. Alla verksamheter kommer åt samma resultat, det vill säga resultaten för riket, alla regioner och olika verksamheter. Undantaget är fritextsvaren som endast enhetsadministratörer [\(1\)](#page-46-0) för Graviditetsregistret har behörighet till och då enbart för den egna verksamheten.

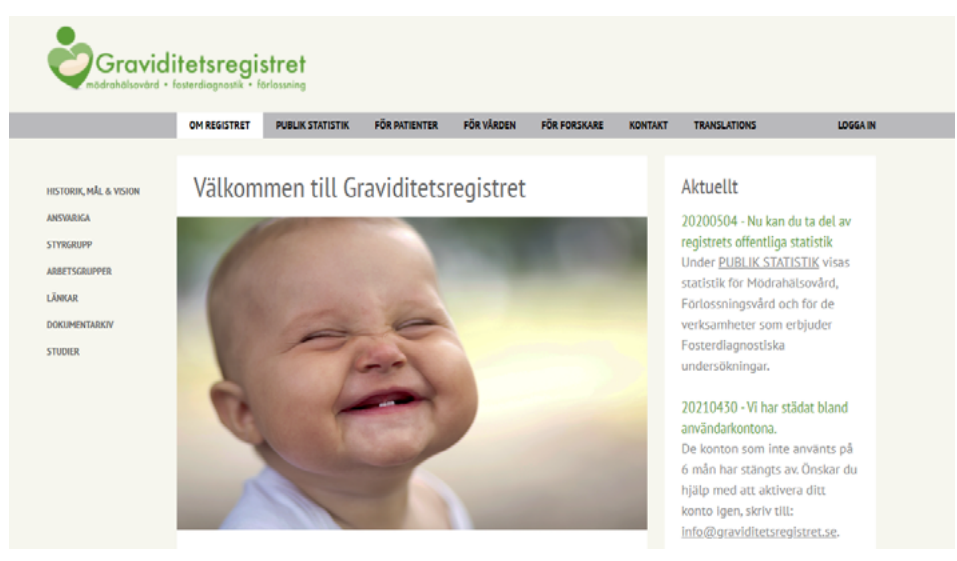

Skärmdump av Graviditetsregistrets startsida; [graviditetsregistret.se](http://graviditetsregistret.se).

## <span id="page-12-0"></span>**Inloggning**

#### **Steg 1**

- > Gå in på [graviditetsregistret.se](http://graviditetsregistret.se).
- > Klicka på "Logga in" uppe till höger.
- > En inloggningssida öppnas.

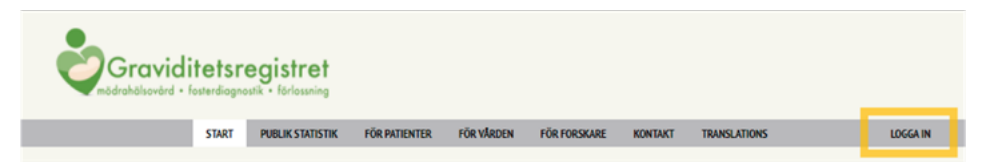

Skärmdump på Graviditetsregistrets startsida, knapp till inloggning finns i menyraden.

### **Steg 2**

- > Klicka på "Logga in med SITHS-kort".
- > En startsida öppnas.

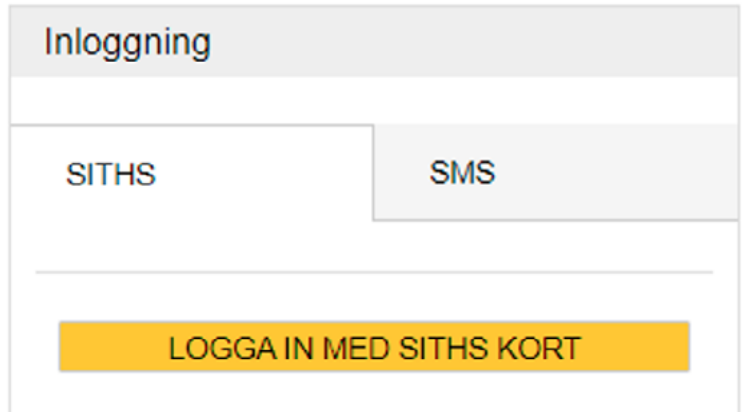

# Har Du glömt lösenord? Kontakta administratören.<br>info@graviditetsregistret.se

Copyright @ 2021 MedSciNet AB. All Rights Reserved. Legal notices. Privacy statement.

Skärmdump från [graviditetsregistret.se,](http://graviditetsregistret.se) alternativ för inloggning.

#### **Steg 3**

- > Klicka på "Dashboards" högst uppe i menyraden.
- > En ny sida öppnas. Här ges åtkomst till olika statistiksidor kopplade till Graviditetsregistret.

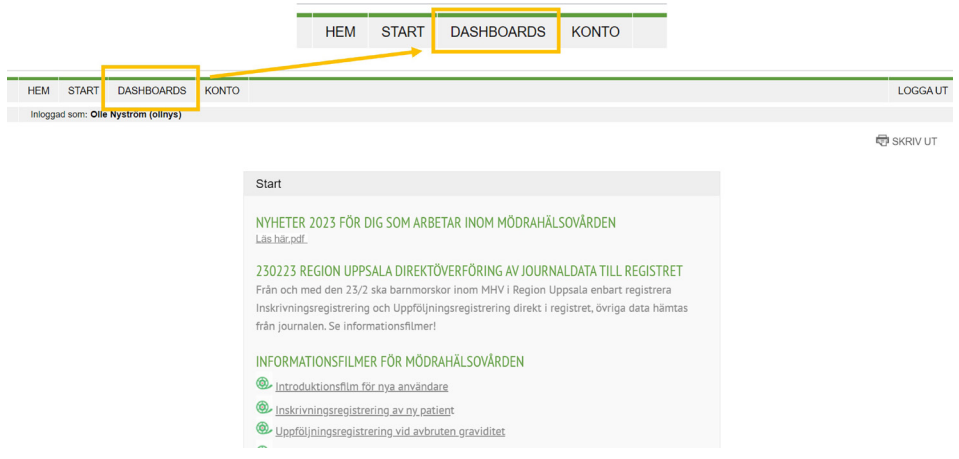

Skärmdump från inloggat läge på [graviditetsregistret.se](http://graviditetsregistret.se), "Dashboard Ny" finns i menyraden.

#### **Steg 4**

- > Scrolla längst ner på sidan och klicka på "Dashboard Graviditetsenkäten.
- > Graviditetsenkätens startsida öppnas.

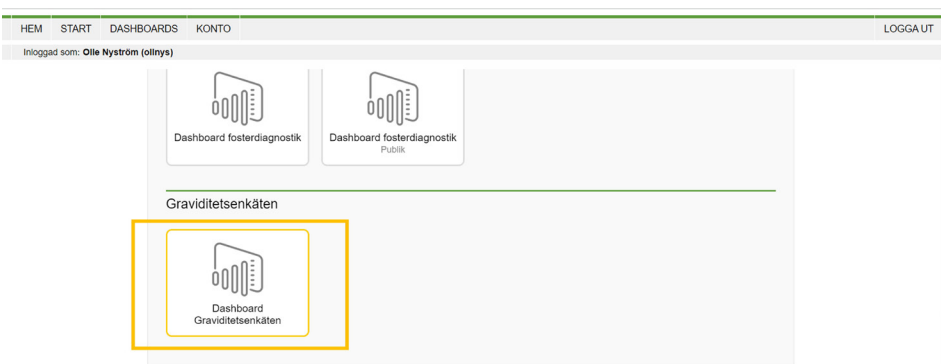

Skärmdump från "Dashboard Ny" i [graviditetsregistret.se,](http://graviditetsregistret.se) Graviditetsenkäten finns under "Andra".

#### **Steg 5**

- > Läs den generella informationen som står mitt på sidan innan arbetet med resultaten påbörjas.
- > Längst ner finns fyra flikar: en för information samt en för respektive enkät. För att komma till en av enkäterna, klicka på önskad flik.

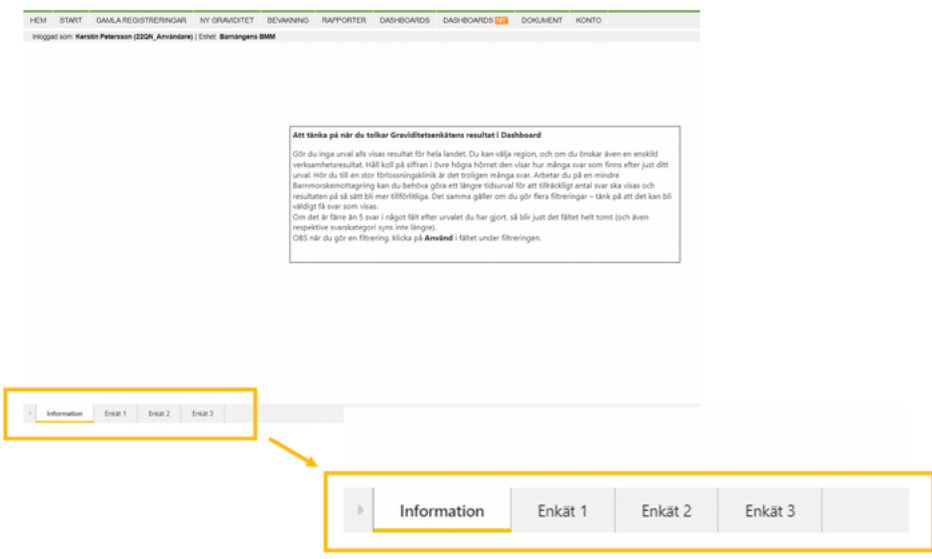

Skärmdump som visar informationssidan och flikar till respektive enkät i dashboarden.

# <span id="page-15-0"></span>**Enkätsidornas uppbyggnad**

Varje enkätsida består av tre delar:

- 1. Rubrikfält
- 2. Filter
- 3. Resultat

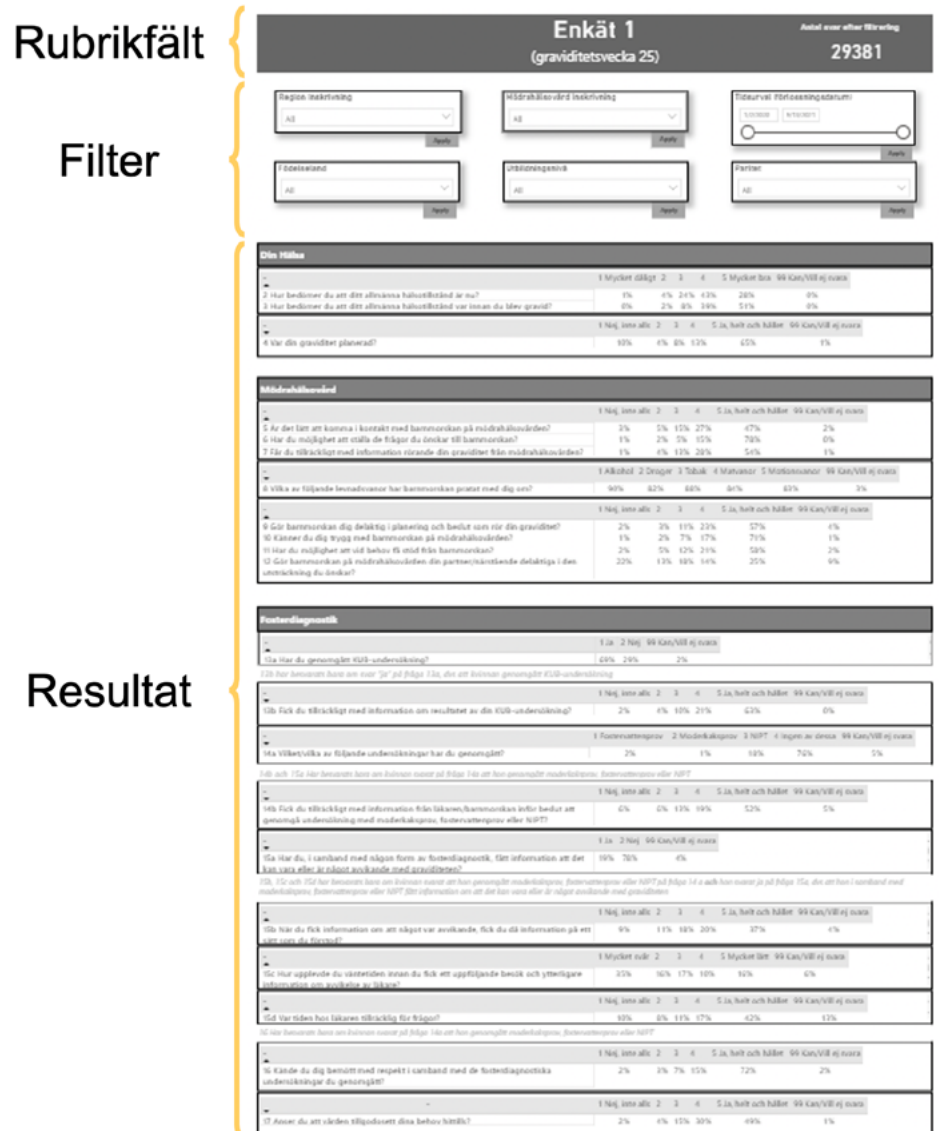

Skärmdump som visar enkät 1:s tre delar; rubrikfält, filter och resultat.

#### **1. Rubrikfält**

I rubrikfältet anges vilken av enkäterna som visas. I rubrikfältet, till höger om huvudrubriken, står hur många svar som ligger till grund för statistiken som visas nedan. Det står "antal svar efter filtrering".

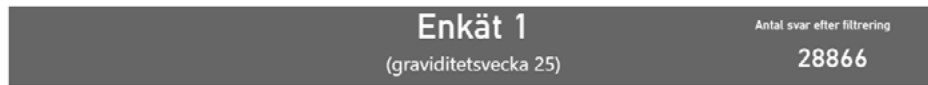

Skärmdump på rubrikfältet i dashboarden.

#### Tänk på att…

Antal svar efter filtrering betyder att statistiken uppdateras utifrån vilket eller vilka filter som används.

Ju fler filter som används, ju fler svar filtreras bort. Enbart de svar som motsvarar önskat urval finns kvar.

#### **2. Filter**

Filtreringen avgör vilka resultat som visas. Om ingen filtrering görs, visas rikstäckande resultat för alla patientgrupper över hela tidsperioden sedan enkäten infördes.

Hur görs en filtrering? Steg 1 Klicka på nedåtpilen för att få fram menyn med alternativ.

#### Steg 2

Välj vad som ska filtreras. Ett eller flera alternativ går att välja.

#### Steg 3

Knappen "använd" ("apply" vid engelska som inställt språk) blir gul när ett val är gjort. Klicka på den för att aktivera eller uppdatera val.

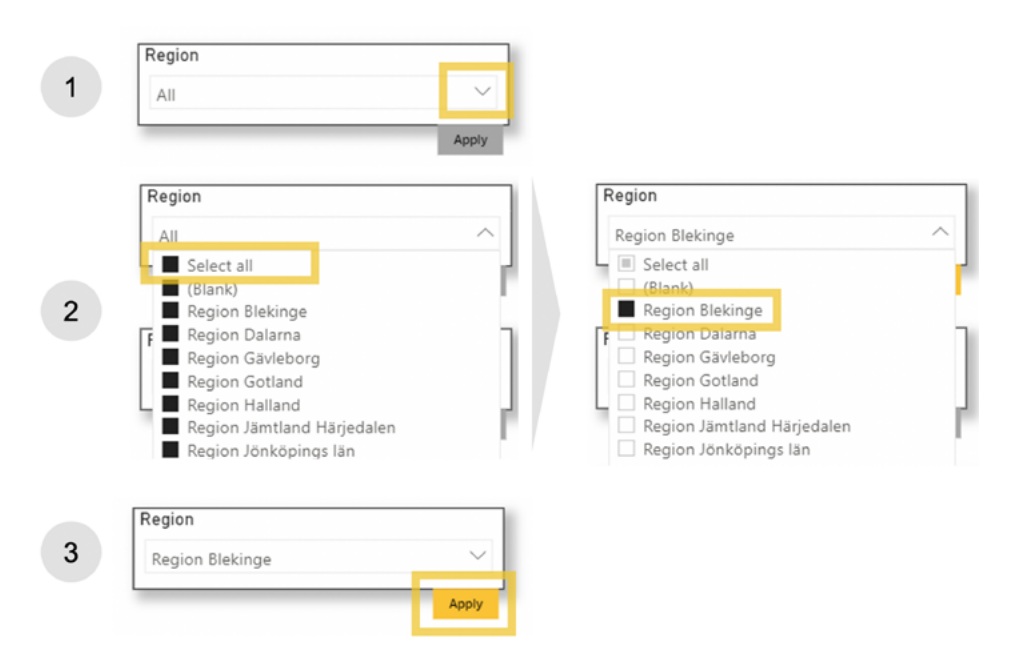

Skärmdump med förklaring hur filtrering fungerar i dashboarden.

#### Tips!

Det går att välja flera alternativ per filter. Till exempel flera regioner eller olika mottagningar. Det görs genom att hålla nere Ctrl-knappen och klicka på de regioner och verksamheter man vill ha med.

De olika filtren går även att kombinera med varandra. Till exempel kan filtreringar göras på både region och åldersgrupp samtidigt.

För varje filtrering som görs, minskas antalet svar. För mindre regioner, eller för en specifik förlossningsklinik eller mödrahälsovårdcentral, kan antal svar därför vara få. Det gäller särskilt om flera filter används samtidigt. Detta kommer att förändras allteftersom fler enkäter besvaras. För nationella svar eller stora regioner, kan fler filtreringar göras redan nu och resultatet vara tillförlitligt.

#### Vilka filtreringar finns?

För enkät 1 finns sex olika filter. För enkät 2 och enkät 3 finns nio olika filter. Se tabell 1.

![](_page_18_Picture_64.jpeg)

Skärmdump på valbara filter i enkät 1 i dashboarden.

![](_page_18_Picture_65.jpeg)

Skärmdump på valbara filter i enkät 2 och 3 i dashboarden.

![](_page_19_Picture_84.jpeg)

![](_page_19_Picture_85.jpeg)

#### **3. Resultat**

Under filtret visas resultatet på Gravitetsenkätens frågor, sorterat utifrån enkätens teman. Frågorna varierar beroende på enkät.

Enbart svar som angetts av minst 5 personer visas, för att skydda de svarandes identitet.

![](_page_20_Picture_76.jpeg)

![](_page_20_Picture_77.jpeg)

Skärmdump som visar hur resultaten presenteras i dashboarden.

#### Hur läser man av resultatet?

För varje fråga anges resultat i procent under respektive svarsalternativ.

![](_page_20_Picture_78.jpeg)

Skärmdump med ett exempel på resultat för fråga 1 i enkät 3.

I exemplet ovan utläses resultatet enligt följande:

- > Temat är "Din hälsa".
- > Frågan är "Hur bedömer du att ditt allmänna hälsotillstånd är nu?".
- > Resultatet är att 1 procent har svarat "mycket dåligt" (svarsalternativ 1). 4 procent har svarat alternativ 2, 17 procent har svarat alternativ 3, 37 procent har svarat alternativ 5 och 39 procent har svarat "mycket bra" (svarsalternativ 5). 1 procent har svarat att de inte kan eller vill svara på frågan.

#### Tips!

Om muspekaren hålls över ett resultat syns antalet svarande för just det svarsalternativet.

![](_page_21_Picture_57.jpeg)

Skärmdump som visar hur antal svar per svarsalternativ utläses. I detta exempel motsvarar 49 procent 17 920 svar.

#### Tänk på!

Om färre än fem personer valt ett svarsalternativet för en fråga så visas inget resultat för det svarsalternativet. Svarsalternativet blir då blankt. Detta för att skydda kvinnornas identitet. Frågor där det totala antalet svarande för hela frågan är färre än fem personer försvinner helt från dashboarden.

![](_page_21_Figure_7.jpeg)

Skärmdump som visar en fråga där resultatet för svarsalternativ "1 Nej, inte alls" är blankt, på grund av färre än fem svarande.

## <span id="page-22-0"></span>**Fritextsvar**

Fritextsvaren finns via [graviditetsregistret.se](http://graviditetsregistret.se) i inloggat läge. Det är barnmorskor och läkare med enhetsadministratörs- eller SAMBA-behörighet som kan ta fram fritextsvar för sin enhet/enheter. Fritextsvaren hittas under "Valfria listor" och syns enbart för den egna verksamheten. Det går alltså inte att se fritextsvar från andra regioner eller verksamheter.

#### **1. Logga in**

Gå in på Graviditetsregistrets hemsida ([graviditetsregistret.se\)](http://graviditetsregistret.se) och logga in.

### **2. Välj "valfria listor"**

Valfria listor hittas högst upp i menyn.

![](_page_22_Picture_6.jpeg)

En ruta för olika valfria listor öppnas.

#### **3. Välj punkt 4: "Graviditetsenkäten"**

![](_page_22_Figure_9.jpeg)

Möjligheten att öppna "Sparade listor" eller välja "Skapa ny lista" visas.

#### **4. Välj en befintlig lista eller skapa en ny**

En lista innehåller ett urval av fritextsvar. Det kan till exempel vara alla fritextsvar på en särskild fråga för en specifik mottagning, under en viss tid. Genom att klicka på listans namn öppnas detta urval.

Om du vill skapa en ny lista, det vill säga skapa ett nytt urval, klicka på "Skapa ny lista".

![](_page_23_Picture_102.jpeg)

En variabellista visas.

#### **5. Välj de variabler som ska ingå i den nya listan**

Variabellistan är uppdelad utifrån de tre enkäterna: Graviditetsenkät 1, 2, respektive 3. Om du är inloggad via en MHV-mottagning finns alla tre enkäter. Om du är inloggad via en förlossningsklinik finns bara Graviditetsenkät 2 och Graviditetsenkät 3 (eftersom Graviditetsenkät 1 fylls i innan förlossning). De fritextsvar som finns att tillgå i respektive enkät är:

- > Graviditetsenkät 1: Svar på fråga 18
- > Graviditetsenkät 2: Svar på fråga 15b och fråga 44
- > Graviditetsenkät 3: Svar på fråga 13c, fråga 15 och fråga 19

För varje enkät kan du välja variablerna:

- > Förlossningsdatum
- > Utskicksdatum
- > MHV-mottagning eller förlossningsklinik (beroende på om du är inloggad via en MHV-mottagning eller förlossningsklinik)

Du måste välja minst en variabel, men du behöver inte välja alla.

För att skapa en ny lista, välj vilken/vilka variabler som ska ingå. Det går bara att välja en fråga åt gången. I exemplet nedan har förlossningsdatum och svar på fråga 44 valts för Graviditetsenkät 2.

Tänk på att klicka på "Definiera filter" när variablerna har kryssats i. Görs inte detta så aktiveras inte dina val.

#### **Exempel:**

![](_page_24_Picture_31.jpeg)

En sida med filter visas.

#### **6. Välj de variabler som ska ingå i den nya listan**

Att filtrera innebär att välja vilka fritextsvar som ska omfattas i den nya listan. Filtret väljs för den eller de variabler som har valts. I exemplet nedan där variabeln "förlossningsdatum" valts, så behöver filtret "tidsspann" ställas in. Att kryssa i "synlig" innebär att variabeln kommer att vara synbar i det slutgiltiga resultatet.

![](_page_25_Picture_3.jpeg)

När filtret/filtren har valts, klicka på "Visa lista". I exemplet har tidsperioden mellan 1 januari 2021 och 1 juni 2021 valts, och "synlig" har kryssats i. För datum syns dock inte exakt datum, utan enbart månad. Detta för att undvika identifiering av enskilda personer.

![](_page_25_Picture_61.jpeg)

#### Fritextsvaren visas.

![](_page_26_Picture_35.jpeg)

#### **7. Döp och spara listan**

Om du vill titta på resultatet igen vid senare tillfälle, kan listan sparas. Skriv in önskat namn och klicka på "Spara som ny". En sparad lista kan du senare även gå in och uppdatera, exempelvis genom att ändra tidsperioden.

![](_page_26_Picture_36.jpeg)

Listan sparas och visas på startsidan under Graviditetsenkätens valfria listor.

![](_page_26_Picture_37.jpeg)

Genom krysset går listorna att radera.

#### **8. Döp och spara listan**

Du kan bjuda in andra personer inom din organisation att se din lista. Det går bara att dela med personer som har behörighet att se fritextsvaren. För att göra detta behöver rutan "Dela" kryssas i innan du sparar listan. Om listan inte delas, kan bara du se den. Att dela listor kan spara tid åt andra, eftersom de slipper ställa in variabler och filter.

![](_page_27_Picture_40.jpeg)

#### Alternativ för delning visas

För att välja vem som ska få inbjudan till listan, välj enhet ur listan och klicka på "Lägg till".

![](_page_27_Picture_41.jpeg)

#### **9. Ladda ner fritextsvaren (Excel-fil)**

Resultaten kan också sparas ner som en fil. Det går att spara i textform och i Excelform, Excel rekommenderas. Tryck på "Spara som Excel" längst ned på sidan med fritextsvar.

![](_page_28_Picture_44.jpeg)

Listan sparas som "export.xls" under "Hämtade filer".

![](_page_28_Picture_45.jpeg)

#### Obs!

Tänk på att fritextsvaren kan innehålla känslig information. Se till att spara den på ett säkert sätt i enlighet med GDPR-lagstiftning. Mejla aldrig känslig information. Fritextsvaren är inte offentlig handling och lämnas inte ut externt.

# KAPITEL

# <span id="page-29-0"></span>Viktigt att tänka på vid tolkning av resultaten

## **Resultatens betydelse**

#### **Resultaten är självrapporterade**

Liksom alla patientenkäter, är Graviditetsenkätens resultat självrapporterade. Frågorna i Graviditetsenkäten har testats och validerats genom bland annat fokusgrupper och pilottester, men frågorna kan tolkas på olika sätt av olika svarande.

#### **Resultaten påverkas även av andra faktorer än graviditet och förlossning**

Kvinnans liv i övrigt, och faktorer som inte nödvändigtvis är graviditetseller förlossningsrelaterade, påverkar troligtvis resultaten men är inte möjliga att särskilja.

#### **Exempel:**

En kvinna som sedan tidigare lider av depression kan redovisa ett sämre psykiskt mående än andra under graviditeten som inte nödvändigtvis är kopplat till själva graviditeten.

#### **Graviditetsenkäten lanserades under Covid-19-pandemin**

Att vara gravid och föda barn mitt i en pandemi kan påverka kvinnans upplevelser av vården, och därmed resultaten. Alla verksamheter i vårdkedjan under och efter graviditet har infört mer eller mindre omfattande restriktioner. Många verksamheter har också haft en mer ansträngd arbetssituation än normalt på grund av sjukfrånvaro hos medarbetare och förändrade arbetssätt som följt av pandemin.

## <span id="page-30-0"></span>**Antal svar**

#### **Hur många som har svarat är avgörande för tillförlitligheten**

Ju färre personer som har svarat, desto större påverkan får varje enskilt svar på resultatet.

#### **Exempel:**

Cirka 6 procent av kvinnorna svarar "nej" på frågan om de fick föda där de önskade. Men om vi enbart skulle titta på de senaste 10 svaren som kommit in, skulle det räcka med tre "nej"-svar för att resultatet skulle vara 30 procent.

Vid få svar på en viss fråga, får varje svar en stor påverkan. Tittar man däremot på hundratals eller tusentals svar, är resultatet med större sannolikhet representativt för alla svarande.

#### Tips!

Kontrollera alltid antal svar för vald filtrering och antal svar för de frågor som ska analyseras.

#### **Antalet svar sjunker för varje filtrering som görs i dashboarden**

Eftersom en filtrering innebär att urvalet avgränsas, sjunker antalet svar. Blir antalet svar litet, kan tillförlitligheten bli svag.

#### **Exempel:**

Om en filtrering görs på "Region Skåne", kommer fler svar visas än om filtrering görs på "Utlandsfödda kvinnor + Kejsarsnitt + Region Skåne".

#### Tips!

Kontrollera hur filtreringen i dashboarden påverkar antalet svar. Detta är särskilt viktigt för mindre regioner eller verksamheter, eller vid val av flera filter samtidigt.

#### **Svarsfrekvensen kan variera**

Ju högre svarsfrekvens, desto tillförlitligare är resultatet. På nationell nivå är svarsfrekvensen för Graviditetsenkäten hög för att vara en patientenkät; mellan 50 och 60 procent beroende på enkät.

#### Tips!

För att göra en uppskattning av svarsfrekvensen på region- eller verksamhetsnivå kan man jämföra hur många enkätsvar som kommit in under en tidsperiod i en region/verksamhet med hur många som skrivits in eller fött barn där under samma tidsperiod.

#### **Svaren är inte nödvändigtvis representativa**

Även om svarsfrekvensen är hög är det viktigt att förstå att gruppen som svarat på enkäten inte nödvändigtvis är representativ för hela gruppen kvinnor som skulle kunnat besvara enkäten.

#### **Exempel:**

På nationell nivå var kvinnorna som svarade på Graviditetsenkäten under våren 2021 representativa utifrån de flesta bakgrundsvariabler, men några undantag fanns. Svenskfödda kvinnor och kvinnor med högre utbildningsnivå var något överrepresenterade bland de som svarar på enkäten.

#### Tips!

Ett sätt att göra en uppskattning på representativiteten är att jämföra antalet svar från exempelvis olika födelseländer eller utbildningsnivåer i enkäten med kända fakta utifrån hela patientgruppen i verksamheten. Flera bakgrundsvariabler för alla födande finns i andra dashboards i inloggat läge på graviditetsregistret.se.

#### **Svarsalternativ med färre än 5 svar visas inte i dashboarden**

Om ett svarsalternativ angetts av färre än 5 personer, försvinner det från dashboarden för att skydda kvinnornas identitet. För små verksamheter, för filtreringar i flera steg eller vid följdfrågor som redan har få svarande, kan därför svarsalternativ eller hela frågor försvinna.

#### **Exempel:**

![](_page_32_Picture_5.jpeg)

Skärmdump som visar en fråga där resultatet för svarsalternativ "1 Nej, inte alls" är blankt, på grund av färre än fem svarande.

#### **Antal svar är inte alltid samma sak som antal kvinnor**

I dashboarden går det inte att skilja på antal svar och antal kvinnor, utan enbart antal svar (efter filtrering) visas. Varje kvinna kan svara på tre enkäter för varje graviditet/förlossning. Så länge enkäten är relativt ny kommer det vara få kvinnor som har fött barn på nytt och fyllt i någon av enkäterna igen, men den gruppen kommer troligt att växa med tiden.

#### **Exempel:**

Om antalet svar för en fråga är 10 000, betyder det inte att 10 000 kvinnor har svarat. Korrekt beskrivning är "10 000 svar har kommit in." Eftersom kvinnorna kan bli gravida igen och fylla i enkäten en gång till.

# <span id="page-33-0"></span>**Tidsperiod**

#### **Möjligheterna att göra jämförelser över tid ökar**

Då Graviditetsenkäten är relativt ny, kommer förutsättningarna för att göra jämförelser av resultat över tid att bli bättre. Med tiden kommer fler ges möjligheten att besvara alla tre enkäterna, eller fylla i enkäten på nytt vid en ny graviditet. Då kan mönster undersökas om hur kvinnor svarar på olika sätt i de olika enkäterna, eller vid nästa graviditet.

#### **Filtret "Tidsurval" i dashboarden avser tidpunkt för förlossning**

Om man väljer att filtrera på en viss tidsperiod kommer enbart svaren från de som fött barn under den valda tidsperioden att visas. Det innebär:

- > För enkät ett; att svaren visas i dashboarden först när barnet är fött. Data från enkät ett har därför en fördröjning på cirka femton veckor.
- > För enkät två; att svar som inkommit i juni 2021 besvarades av personer som födde barn omkring april 2021 (åtta veckor sedan).
- > För enkät tre; att svar som exempelvis inkommit i juni 2021 besvarades av personer som födde barn omkring juni 2020 (ett år sedan).

#### **Alla svarande besvarar inte samtliga frågor**

Vissa frågor är följdfrågor och riktar sig enbart till de kvinnor som svarat på ett visst sätt på en föregående fråga. Detta är viktigt att notera, eftersom resultatet påverkas av vem som har svarat.

#### **Exempel:**

Frågan "Fick du tillräckligt med information om resultatet av KUB-undersökningen?" är en följdfråga och besvaras enbart av de kvinnor som svarat "Ja" på frågan "Har du genomgått KUB-undersökning?"

#### Tips!

Läs frågan noga och ta reda på om det är en följdfråga.

Kontrollera antal svarande då följdfrågorna tenderar att ha färre svar än övriga frågor.

# KAPITEL

# <span id="page-34-0"></span>När och hur kan resultaten användas?

## **Att använda resultaten**

Resultaten kan användas på många olika sätt. Nedan ses tre exempel på hur kvinnornas perspektiv kan användas i förbättrings- och utvecklingsarbete.

#### **Identifiera styrkor och förbättringsområden**

För att identifiera styrkor och förbättringsområden inom en region eller verksamhet kan man ställa följande frågor inför sin analys:

- > Inom vilka områden anser kvinnorna att vi presterar väl eller mindre väl?
- > Hur anser kvinnorna att vi presterar inom de utvecklingsområden som vi har prioriterat sedan tidigare?

#### **Jämför med riket, andra regioner och verksamheter**

För att veta hur resultaten i en region eller verksamhet står sig i jämförelse med andra kan man ställa följande frågor inför sin analys:

- > Hur ser vårt resultat ut jämfört med nationella resultat? Inom vilka områden har vi bättre respektive sämre resultat?
- > Hur ser vårt resultat ut jämfört med andra regioner eller verksamheter? Inom vilka områden har vi bättre respektive sämre resultat?

#### <span id="page-35-0"></span>**Följ resultat över tid**

För att få förståelse för hur resultaten i en region eller verksamhet sett ut över tid kan man ställa följande frågor inför sin analys:

- > Vilka resultat har vi förbättrat mellan olika tidpunkter?
- > Vilka resultat har vi försämrat mellan olika tidpunkter?
- > Åt vilket håll går utvecklingen inom de områden där vi bedriver särskilda insatser eller utvecklingsarbeten?

### **Tillfällen för användning av resultaten**

Resultaten kan användas vid många tillfällen, både övergripande hos regionerna och i verksamheterna, för utvecklings- och förbättringsarbete.

#### **I utvecklingsarbetet kan resultaten:**

- > Vara ett stöd för att hitta nya områden att inleda utvecklingsarbeten inom, exempelvis genom att kvinnor svarat på ett sätt som man inte förväntat.
- > Användas för att motivera utvecklingsarbeten inom kända utvecklingsområden, exempelvis genom att belägga det som man tidigare trott, men inte vetat.
- > Identifiera indikatorer för att följa befintliga utvecklingsarbeten över tid, och visa vilka effekter insatserna ger.
- > Användas som underlag för diskussion med andra verksamheter som har andra resultat, för att lära av varandra och starta en dialog.

#### **Till vardags kan resultaten:**

- > Inkluderas i regelbunden kvalitetsuppföljning, till exempel på arbetsplatsträffar.
- > Användas för att lyfta goda exempel och resultat internt i verksamheten.

#### <span id="page-36-0"></span>**Vid utbildningstillfällen kan resultaten:**

- > Användas som underlag vid utbildning inom specifika ämnen, exempelvis resultat kring vad kvinnor anser om amningsstöd och eftervård.
- > Användas för att anpassa och utveckla innehållet i föräldraskapsstöd så att information och gruppträffar innehåller sådant som kvinnorna efterfrågar.

# **Är resultaten offentliga?**

Graviditetsenkäten är frivillig att besvara och enbart de kvinnor som lämnat sina personuppgifter på 1177.se får erbjudande om att besvara de olika delarna.

Deltagarnas uppgifter är skyddade enligt svensk lag (GDPR) och får bara användas till utveckling av bättre vård och forskning. Svaren från Graviditetsenkäten presenteras på gruppnivå när resultaten presenteras för vårdens verksamheter, vilket innebär att frågor med färre än fem svarande rensas bort ur dashboarden. Innan uppgifterna kan användas för forskning krävs alltid ett godkännande av Etikprövningsmyndigheten.

Resultaten från Graviditetsenkäten är att betrakta som offentlig handling om de efterfrågas från regionerna. Skulle mer komplexa rapporter begäras ut enligt offentlighetsprincipen, kontaktas Graviditetsregistret och frågan behandlas som vid begäran av andra datauttag.

#### **Fritextsvaren**

Tusentals kvinnor har lämnat fritextsvar. Dessa är inte offentliga. Det beror på att ibland omnämns patienten och/eller personalen vid namn eller specifika upplevelser som är väldigt personligt beskrivna. Kontakta satsningen på kvinnors hälsa via [info@skr.se](mailto:info%40skr.se?subject=), eller din regions kontaktperson, om du är osäker på hur du får använda fritextsvaren.

# KAPITEL

# <span id="page-37-0"></span>Hur kan resultaten visualiseras?

Nedan finns inspiration för hur resultaten kan visualiseras och presenteras. Generellt föreslås att olika typer av visualiseringar används beroende på typ av fråga och vilka svarsalternativ som finns. Se även det Powerpoint-material som finns på [skr.se](http://skr.se) vilket innehåller fler tips, exempel och mallar att använda.

## **Visualisering med diagram**

Nedan följer exempel på hur diagram kan användas. Observera att resultaten som används i exemplen nedan är fiktiva.

**Tabell 2:** Olika diagram beroende på typ av fråga

![](_page_37_Picture_71.jpeg)

#### **Frågor där ett svarsalternativ kan väljas**

Frågor där ett alternativ kan väljas är exempelvis ja- eller nej-frågor eller frågor som har flera svarsalternativ, men där det bara går att välja ett av svaren. Frågor med ett svarsalternativ kan visualiseras med cirkeldiagram.

#### **Exempel:**

Fråga: Fick din partner/närstående möjlighet att stanna kvar efter förlossningen?

Enkät: Enkät 2

Totalt antal svar: 25 167

Tidsurval: 1 januari–31 juli 2021

![](_page_38_Figure_7.jpeg)

#### **Frågor där flera svarsalternativ kan väljas**

Frågor där flera svarsalternativ kan väljas är frågor där flera saker kan stämma in samtidigt. Frågor med fler svarsalternativ kan inte visualiseras med cirkeldiagram, eftersom summan av alternativen kan överstiga 100 procent.

#### **Exempel:**

Fråga: Vilka av följande levnadsvanor har barnmorskan pratat med dig om?

Enkät: Enkät 1

Tidsurval: 1 januari–31 juli 2021

Totalt antal svar: 21 262

![](_page_39_Figure_8.jpeg)

### **Skattningsfrågor**

Skattningsfrågor är frågor där den svarande skattar något på en skala. De kan visualiseras på olika sätt; antingen visas alla svarsalternativ eller så slås närliggande alternativ samman.

#### **Exempel:**

Fråga: Kände du dig trygg med barnmorskan på mödrahälsovården?

Enkät: Enkät 2

Totalt antal svar: 25 018

Tidsurval: 1 januari–31 juli 2021

![](_page_40_Figure_7.jpeg)

Respektive svarsalternativ redovisas var för sig.

![](_page_40_Figure_9.jpeg)

Hopslagna svarsalternativ

<span id="page-41-0"></span>De två cirkeldiagrammen ovan visar resultatet på samma fråga. I det nedre diagrammet har närliggande svar slagits samman (det vill säga resultatet för alternativ 1 har slagits ihop med 2, och 4 har slagits ihop och 5). Görs denna sammanslagning kan kategorierna övergripande översättas som följer:

- > 4 och 5 motsvarar exempelvis "bra" eller "ja".
- > 3 motsvarar "neutral".
- > 1 och 2 motsvarar "dåligt" eller "nej".

Svarsalternativet "Kan/vill ej svara "är i detta fall 0 procent och syns därför inte i någon av diagrammen.

## **Tabeller**

Som ett alternativ till diagram kan en tabell användas.

Fråga: Kände du dig trygg med barnmorskan på mödrahälsovården? Enkät: Enkät 2. Totalt antal svar: 25 034. Tidsurval: 1 januari–31 juli 2021.

**Tabell 3:** Exempel på redovisning av resultat i form av tabell

![](_page_41_Picture_132.jpeg)

Andel som angett svarsalternativ 4 eller 5 (som svarat "ja"): 90 %. Andel som angett svarsalternativ 3 (som svarat "neutralt"): 6 %. Andel som angett svarsalternativ 1 eller 2 (som svarat "nej"): 4 %. Och 0 % som inte velat/kunnat svara.

# KAPITEL **7**

# <span id="page-42-0"></span>Analysprocessen steg för steg – ett konkret exempel

## **Förslag på steg för analysprocess**

Beroende på syfte och mål kan resultaten tas fram och används på olika sätt. Nedan finns ett förslag på sju steg som kan följas vid de flesta vanliga analyser. Stegen börjar med att identifiera själva enkätfrågan och slutar med visualisering och beskrivning av resultatet:

- > Steg 1: Identifiera enkätfråga.
- > Steg 2: Gå in på dashboarden och välj enkät.
- > Steg 3: Hitta filter.
- > Steg 4: Läs av resultatet.
- > Steg 5: Jämförelse (med andra eller över tid).
- > Steg 6: Visualisera resultatet.
- > Steg 7: Beskriv resultatet.

## <span id="page-43-0"></span>**Exempel**

Observera att nedanstående situation och resultat i exemplet är fiktivt.

#### **Situation**

- > En förlossningsavdelning (förlossningsenhet A) vill se om utlandsfödda kvinnor anser att informationen de får under förlossningen är tillräcklig.
- > För att undersöka det vill förlossningsavdelning A:
	- först se resultatet för sin egen verksamhet,
	- i andra hand jämföra med riket.
- > Ansvarig på förlossningsavdelning A ska sedan presentera resultatet för sina kollegor på en arbetsplatsträff.

#### **Analys steg för steg**

#### Steg 1: Identifiera enkätfråga

- > Läs igenom enkätfrågorna som finns i dashboarden eller på [skr.se](http://skr.se).
- > I enkät 2 hittas fråga 23: "Fick du tillräckligt med information under förlossningen?" som i detta exempel väljs för analys.

#### Steg 2: Gå in på dashboarden och välj enkät

- > Logga in på graviditetsregistret.se enligt instruktionerna ovan och välj fliken för enkät 2.
- > Resultat från enkät 2 för hela landet visas.

#### Steg 3: Hitta filter

I detta exempel ska utlandsfödda vid den egen förlossningsenhet väljas:

- > Välj filtret "Enhet Förlossning" klicka först i "markera alla" för att avmarkera alla alternativ. Välj sedan, och klicka i, önskad enhet i listan. Tryck på "använd" för att använda filtret. För att hitta en specifik mödrahälsovårdsenhet kan det vara lättast att först filtrera på önskad region och sen filtrera på "Mödrahälsovård inskrivning".
- > Välj filtret "Födelseland" klicka först i "markera alla" för att avmarkera alla alternativ. Håll nere Ctrl-tangenten och välj sedan "Övriga Norden", "Övriga Europa" och "Övriga världen". Tryck på "använd" för att använda filtret.

#### Steg 4: Ta del av resultatet

- > Bläddra ner till fråga 23. "Fick du tillräckligt med information under förlossningen?"
- > Resultatet ser ut enligt följande:

**Tabell 4:** Resultat för utlandsfödda på "Förlossningsenhet A"

![](_page_44_Picture_146.jpeg)

#### Steg 5: Jämför med andra eller över tid

Så här kan resultatet för förlossningsenhet A jämföras med rikets resultat:

- > Ta bort filtret för "Enhet förlossning" men låt filtret för "Födelseland" vara kvar. Detta gör du genom att klicka i "markera alla" under enhet förlossning, tryck på "använd".
- > Bläddra ner till fråga 23. "Fick du tillräckligt med information under förlossningen?"
- > Resultatet ser ut enligt följande:

**Tabell 5:** Resultat för utlandsfödda för hela riket

![](_page_44_Picture_147.jpeg)

#### Steg 6: Visualisera resultatet

Så här kan en jämförelse mellan riket och förlossningsenhet A visas; ett cirkeldiagram för riket och ett för den egna förlossningsenheten.

Fråga: Fick du tillräckligt med information under förlossningen? Enkät: Enkät 2.

Tidsperiod: 1 januari–31 juli 2021.

![](_page_45_Figure_5.jpeg)

#### Steg 7: Beskriv resultatet

Om resultatet ska presenteras i text kan en formulering vara:

- > Av de 789 svar som inkommit från utlandsfödda kvinnor som fött på förlossningsenhet A anger två tredjedelar (66 procent) att de är nöjda eller mycket nöjda med informationen under förlossningen. 17 procent anger att de är missnöjda eller mycket missnöjda.
- > I jämförelse är resultatet högre för riket, där 84 procent är nöjda eller mycket nöjda.

#### Har du frågor eller söker du material för din region?

Information om Graviditetsenkäten finns på [skr.se,](http://skr.se) sök på "graviditetsenkät", alternativt mejla till satsningens team via [info@skr.se](mailto:info%40skr.se?subject=).

# <span id="page-46-0"></span>Slutnoter

[\(1\)](#page-11-0) Det finns inga särskilda enhetsadministratörer för enbart Graviditetsenkäten. Däremot ska verksamheterna ha en enhetsadministratör för Graviditetsregistret. Den personen har till exempel behörighet att lägga in nya användare och även behörighet till "Valfria listor" under vilket fritextsvaren kommer att finnas.

# <span id="page-47-0"></span>Bilaga

**Tabell 6:** Graviditetsenkäten omfattar frågor fördelat på sju teman

![](_page_47_Picture_41.jpeg)

![](_page_48_Picture_0.jpeg)

# Graviditetsenkäten – att tolka och använda resultat

Manual för regioner och verksamheter. Version 2.

Sedan december 2020 erbjuds gravida och nyblivna mödrar i hela Sverige att besvara Graviditetsenkäten. Syftet är att erbjuda möjligheten att delge sin erfarenhet av den egna hälsan i samband med graviditet och förlossning, samt upplevelser av vården under och efter graviditet. Enkäten är unik och ger regionerna ett viktigt underlag för förbättrings- och utvecklingsarbete. Målet är att öka kunskapen om vårdens kvalitet utifrån kvinnors perspektiv.

Denna manual ger personer som arbetar inom vårdkedjan under och efter graviditet konkreta råd och tips vid användande av resultaten från Graviditetsenkäten. Det finns även fakta om enkätens utformning och datakällor, samt steg-för-steg manual för att få fram och vid behov filtrera bland resultaten. Syftet är att ge ett tydligt stöd i att hitta, tolka och använda resultaten från Graviditetsenkäten för att utveckla verksamheten.

Mer information om Graviditetsenkäten finns på [www.skr.se](http://www.skr.se). Sök på "graviditetsenkät". Har du frågor om satsningen, Graviditetsenkäten eller manualen, är du alltid välkommen att höra av dig till satsningens team via [info@skr.se.](mailto:info%40skr.se?subject=)

![](_page_49_Picture_5.jpeg)